## パソコンに入れたファイルを iPad に転送する方法

2016 新学社

※最初に,弊社からお送りした CD の中から,デジタル指導書のパワーポイントファイルを, お使いのパソコンにコピーして入れておいてください。

※お使いの iPad で PowerPoint のアプリをダウンロードしておいてください。

## 方法A Dropbox を使用する方法

①パソコンから,Windows 版 Dropbox を,下記 URL よりダウンロードしてください。 https://www.dropbox.com/ja/downloading

②ダウンロードした DropboxInstaller.exe から,インストールを行ってください。 インストールが完了すると,下記のような画面が表示されます。

(まだフォルダは作成していませんが)「Dropbox フォルダを開く」をクリック

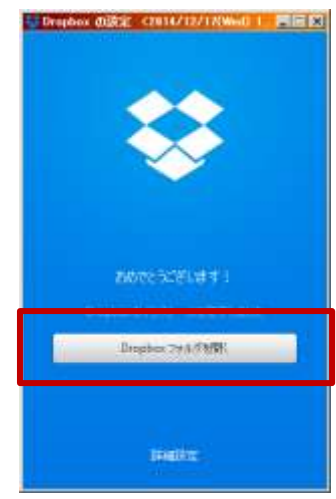

③ログインを求められますので,Dropbox のアカウントを作成してください。

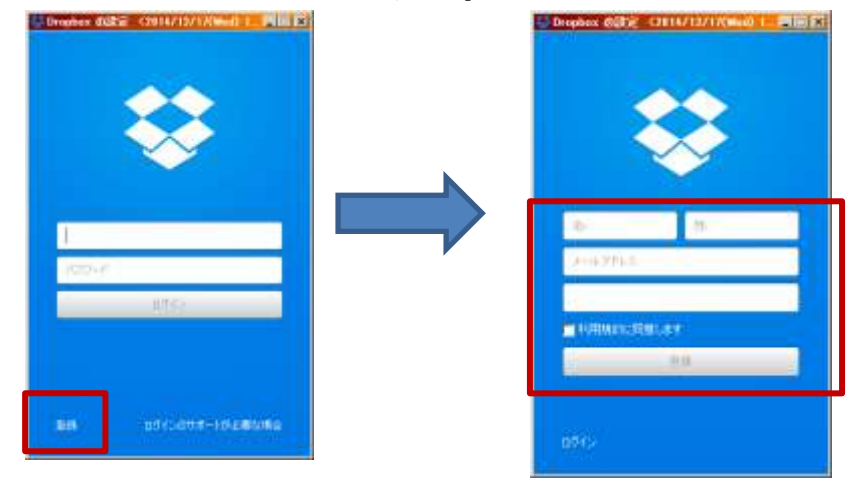

④ログインに成功しますと,再度①の画面が表示されますので,

「Dropbox フォルダを開く」をクリックしてください。

⑤Dropbox というフォルダが自動的に作成され(初期設定ではユーザーフォルダの直下,マ イドキュメントと同列),エクスプローラーで開きます。

⑥Dropbox フォルダに,iPad に転送したいファイル(PowerPoint のファイル)を入れて ください。

これでパソコン側の設定は完了です。続いて、iPad 側の設定を行います。

⑦AppStore より,Dropbox のアプリをダウンロード,インストールしてください。 ⑧iPad から PowerPoint を起動し,Dropbox との連携設定を行います。

(PowerPoint から Dropbox のフォルダを直接参照できます)

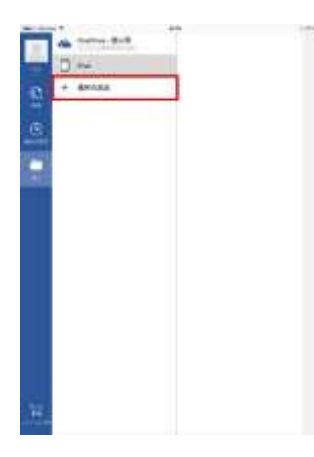

iPad の PowerPoint を開き, 「アカウント」または「開く」タブから, 「サービス/場所の追加」を選択します

⑧「サービス/場所の追加」画面から Dropbox を選択します

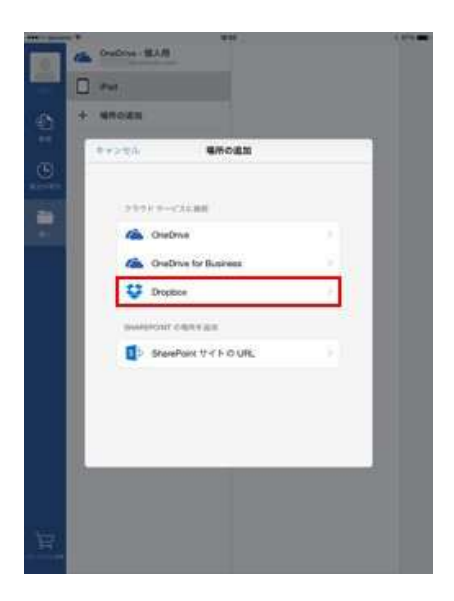

⑨③のアカウントを使って,Dropbox にログインします。

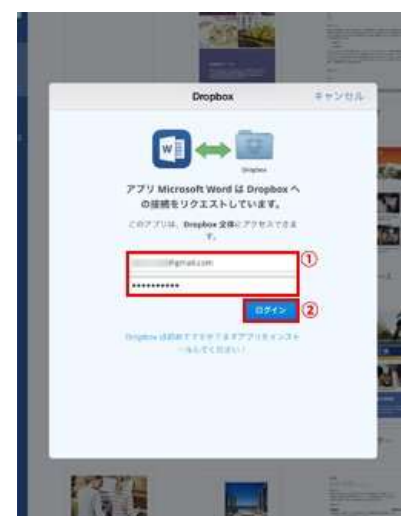

Dropbox アカウント用のメールアドレスと パスワードを入力してください

⑩Dropbox が"接続済みサービス"に追加され、Dropbox フォルダに入っているファイルの 編集・保存が可能になります。⑥で入れたファイルを開いてください。

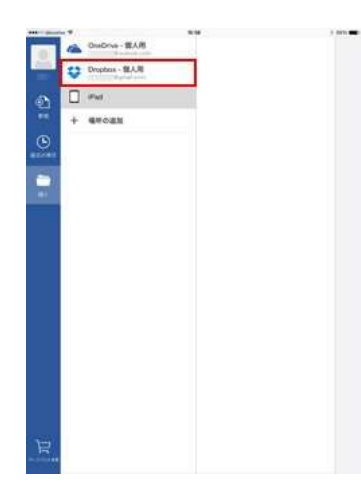

※別のファイルを入れたい場合は⑥から(PC を再起動した場合などは③のログインから)繰 り返してください。

※Dropbox フォルダの場所は変更可能です。PC 側の Dropbox アイコン→右上の歯車マーク →基本設定→アカウントのタブ と進み, [場所]の右にある「移動」ボタンから, 場所 を変更してください。

※Dropbox フォルダは,インターネットブラウザから Dropbox にログインすることでも参照 可能です。

## 方法B iTunes を使用する方法

iPad に付属のケーブルで iPad とパソコンを接続し、iTunes を用いてファイル転送する方 法もございます。詳細は,アップル社の次のページをご参照ください。

http://support.apple.com/ja-jp/HT4094

※パソコン・iPad にインストールされている iTunes のバージョンによって,手順の一部が 異なることがあります。ご了承ください。

転送後、iPad の PowerPoint「開く」タブから「iPad」を選択し、ファイルを開いてくださ い。

※iPad の詳しい使い方は,お持ちの機器の説明書などをご参照ください。iPad や Dropbox の不具合に関しては,弊社で責任を負えないことをご了承ください。

※会社名および商品名は各社の商標または登録商標です。